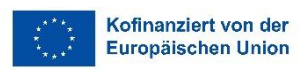

# **UNIVERSITÄT GRAZ**

Büro für Internationale Beziehungen

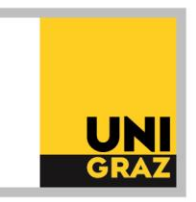

# **Erasmus+ International Studienaufenthalte: Bewerbung in Mobility-Online**

# **1. Steigen Sie in Mobility-Online ein.**

Den Link zur Mobility-Online Bewerbung finden Sie in UNIGRAZonline. Bei den Applikationen wählen Sie bitte "Büro für Internationale Beziehungen" aus.

Es werden ausschließlich Bewerbungen akzeptiert, die über Mobility-Online abgegeben werden!

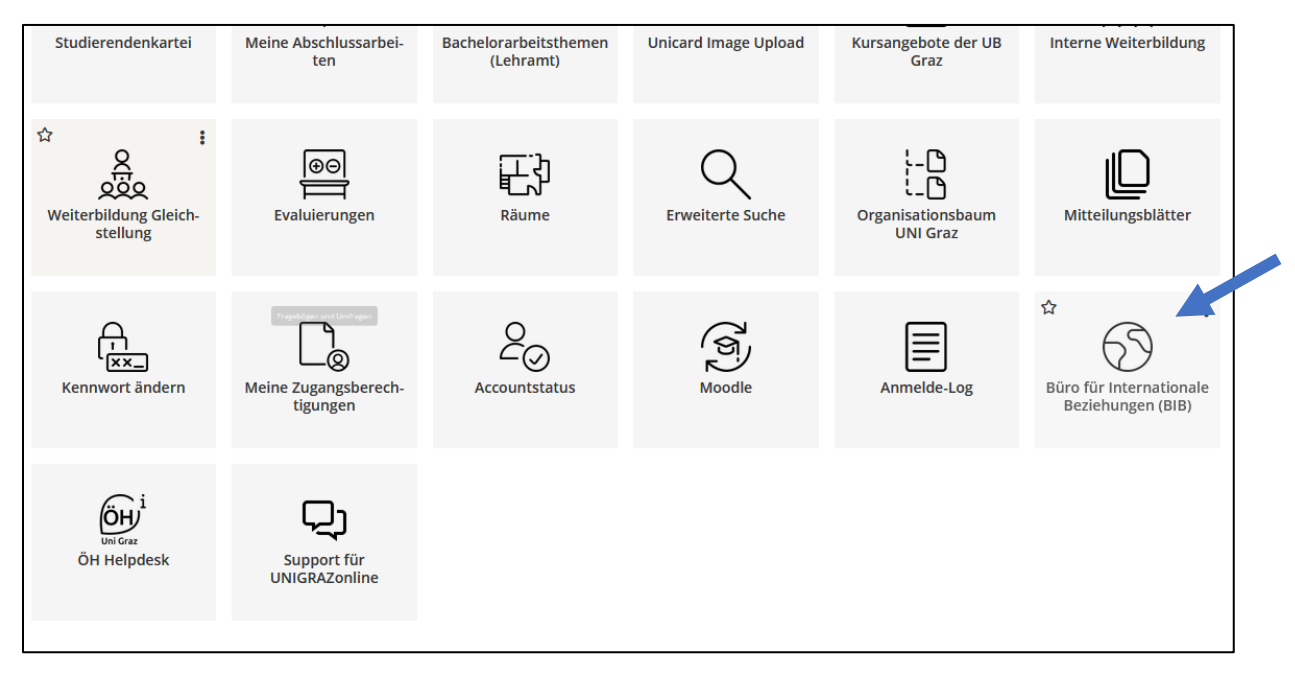

So gelangen Sie zu der allgemeinen Bewerbungsseite für unterschiedliche Mobilitätsprogramme. Sie haben hier die Möglichkeit, eine neue Bewerbung zu erstellen oder eine bereits von Ihnen erstellte Bewerbung zu bearbeiten.

# 2. Klicken sie auf "Erstellen einer neuen Bewerbung" bei "Erasmus+ International **Studienaufenthalt".**

**Tipp:** Wenn Sie später Ihre Bewerbung bearbeiten möchten, klicken Sie auf "Bearbeiten einer bereits erstellten Bewerbung".

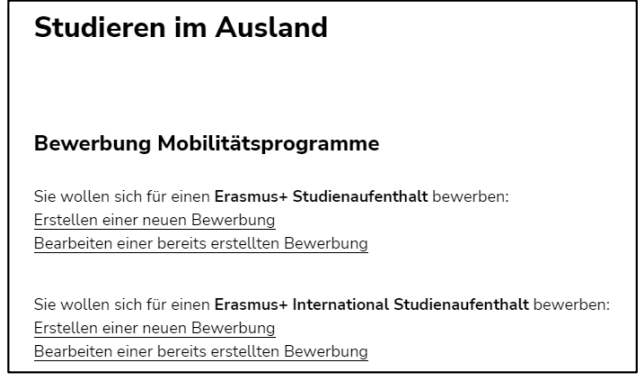

#### **3. Füllen Sie das Formular aus.**

Das Bewerbungsformular muss in einem einzigen Schritt vollständig ausgefüllt werden (Ihre Daten können später noch geändert werden). **Das Speichern ist erst nach Eingabe aller Pflichtangaben möglich!** 

Bitte befüllen Sie alle **Pflichtfelder** und wählen Sie Ihre **bevorzugte/n Gasthochschule/n** aus.

**Hinweis:** Die angegebenen Erasmus+ International Studienplätze sind nur für die angegebenen Studienrichtungen gültig.

**Tipp:** Die Auswahl und/oder die Reihung der Gastinstitution/en können bis zur Abgabe der Bewerbungsunterlagen geändert werden.

*ACHTUNG: Sollten Sie die Bearbeitung Ihrer Bewerbung für längere Zeit unterbrechen und das Formular nicht innerhalb von 60 Minuten vollständig ausgefüllt abspeichern, werden Sie automatisch ausgeloggt und Sie müssen neu beginnen. Alle bis dahin eingegebenen Daten gehen verloren.*

## **4. Sie erhalten ein Registrierungsemail.**

**Tipp:** Schauen Sie auch in Ihrem SPAM-Ordner nach.

Sie müssen nun erneut in Mobility-Online einsteigen. Dies kann über den Link im E-Mail oder über die Bewerbungsseite für unterschiedliche Mobilitätsprogramme unter dem Punkt "Bearbeiten einer bereits erstellten Bewerbung" erfolgen. Für spätere Log-Ins können Sie auch den folgenden Link verwenden:<https://mobility.uni-graz.at/mobility/login>

Der Log-In in Mobility-Online erfolgt immer mit Ihren UNIGRAZonline-Kenndaten (Benutzername und Kennwort)!

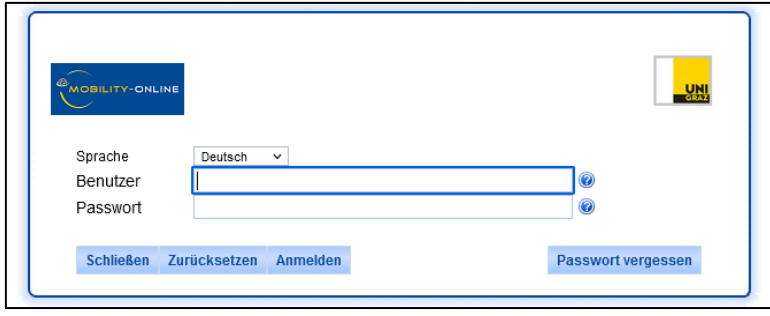

#### **5. Wählen Sie die richtige Bewerbung aus.**

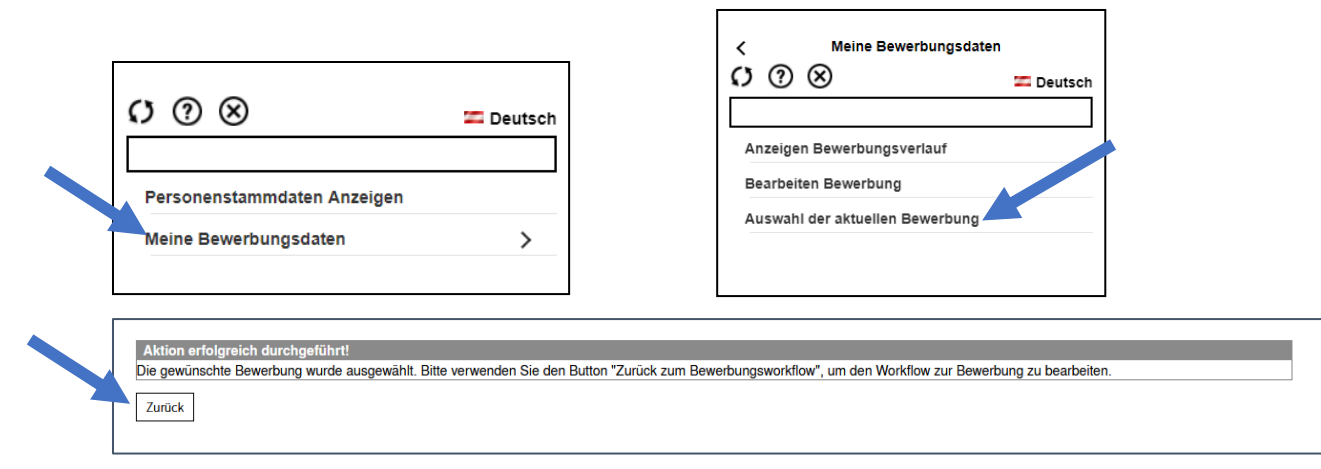

Nun erscheint der gesamte "Bewerbungs-Workflow", in dem Sie Ihren Auslandsaufenthalt verwalten werden. Hier erhalten Sie auch Informationen zum Bearbeitungsstand seitens des Büros für Internationale Beziehungen.

**Tipp:** Wenn Sie Ihre Daten ändern möchten, klicken Sie auf "Bewerbungsdaten anzeigen/ändern".

#### **6. Vervollständigen Sie die Registrierungsdaten (Bankdaten).**

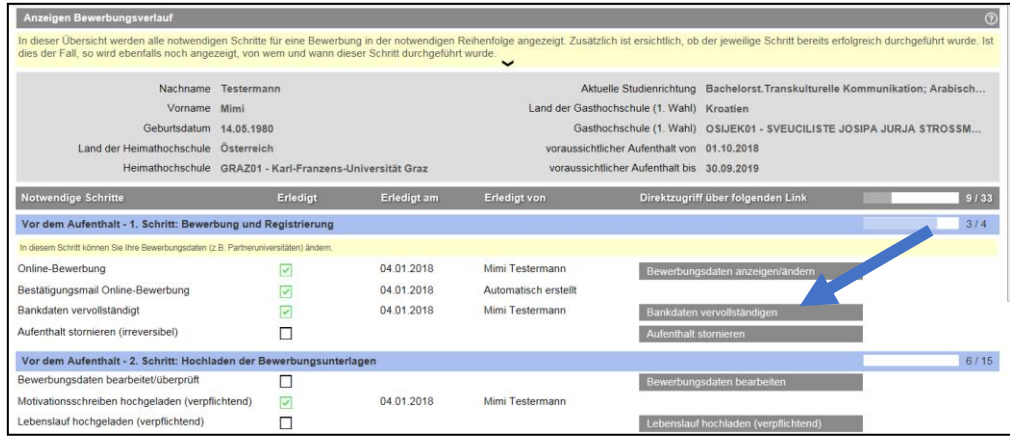

## **7. Laden Sie Ihre Bewerbungsunterlagen hoch.**

- Ausdruck Bewerbungsformular (mit Foto und Unterschrift) verpflichtend
- Motivationsschreiben (1 bis 2 Seiten) verpflichtend
- □ Studienvorhaben verpflichtend
- Tabellarischer Lebenslauf verpflichtend
- □ Studienerfolgsnachweis verpflichtend
- Aussage über die Sprachkenntnisse verpflichtend
- Englisches Empfehlungsschreiben verpflichtend
- Kautionsnachweis verpflichtend
- *Beiblatt bei Bewerbungen für mehrere Programme - optional*
- *NAWI-Graz Beiblatt - optional*

Bitte beachten Sie, dass **alle** Dokumente als **pdf-Datei** hochgeladen werden müssen. Pro Dokument-Typ kann nur ein pdf-Dokument hochgeladen werden. Sie können die Unterlagen in beliebiger Reihenfolge und immer wieder neu hochladen.

## **8. Bestätigen Sie das Hochladen aller Unterlagen.**

Die Bewerbung kann danach nicht mehr bearbeitet werden.

Wenn Sie diesen Schritt bestätigt haben, gilt Ihre Bewerbung als eingereicht. Sie erhalten ein automatisches Bestätigungs-E-Mail.

#### **Bei Fragen wenden Sie sich an:**

Katherin Saldías Sánchez, Lic. Lic. 0316 380 5848 [erasmusplus.intl.outgoing@uni-graz.at](mailto:erasmusplus.intl.outgoing@uni-graz.at)

(Stand: April 2024)